# Create a New Year's Eve Invitation

There's no better way to ring in the New Year than with a party! You can make this year's party extra special by creating your own invitations. With Paint Shop Pro Studio it's so easy to create these invites, you can use all the time and money you save to cook up some extra goodies for your party. Best of all, once you see how fun it is to create your own invitations you can make them for any party you throw.

#### What you'll need:

■ Paint Shop™ Pro® Studio

#### When you complete this tutorial, you'll be able to:

- Add a new background color to an image
- Use Picture Frames
- Use Text
- **E** Create a fun invitation

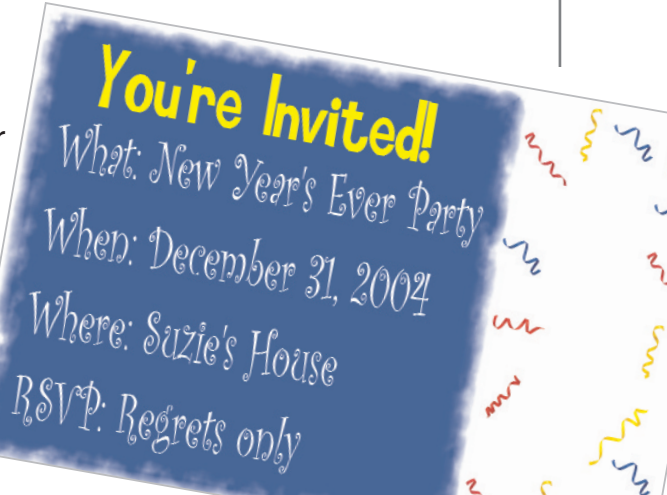

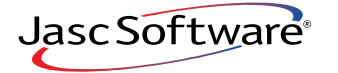

#### Create a New Image

 $E^i$ 

1. Choose **Start > Programs > Jasc Software > Jasc Paint Shop Pro Studio** or double click the Paint Shop Pro Studio Icon on your desktop to open Paint Shop Pro Studio.

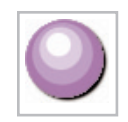

2. Choose **File > New**. In the New Image dialog, click the **Presets** and select **4 x 6 in horizontal**. You can actually use any size you like, but that's the size were using. Make sure the background color is set to **White**.

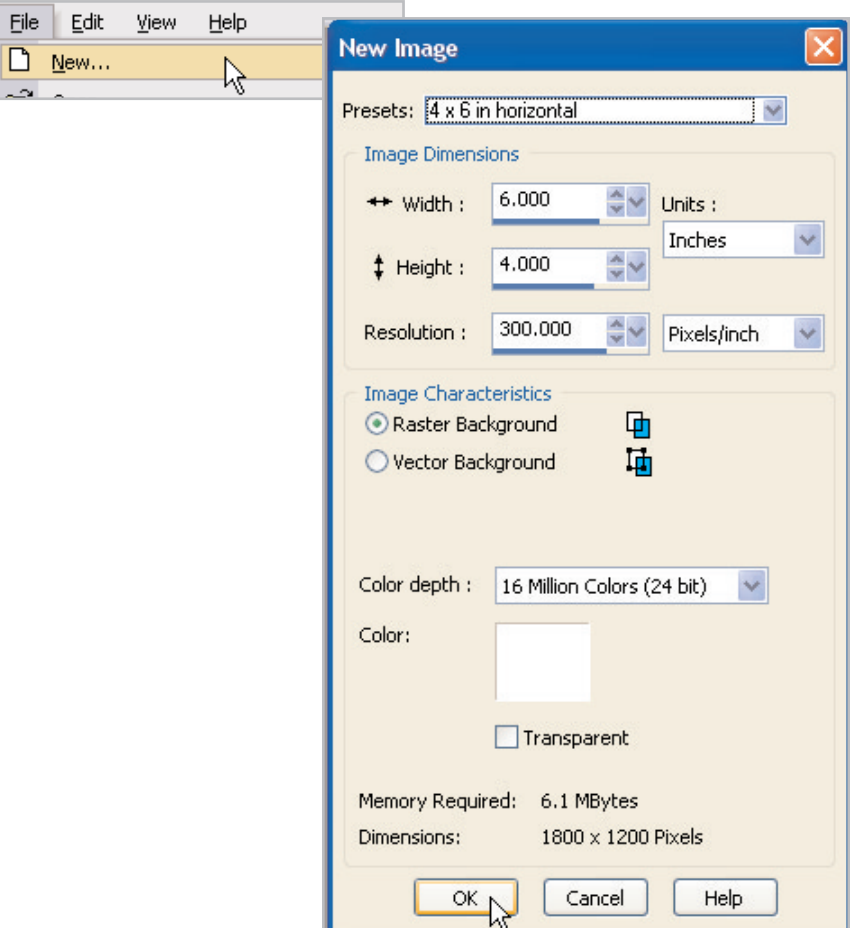

## Add a Background Color

3. We're going to give our text area a new color. Select the **Flood Fill** Tool from the Tools toolbar. On the Materials Palette, click the top swatch and in the Material Properties dialog select a color, any color you like (we're using HTML Color: **#0e41a9**). Now, click anywhere in your image to fill it with color.

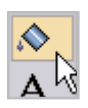

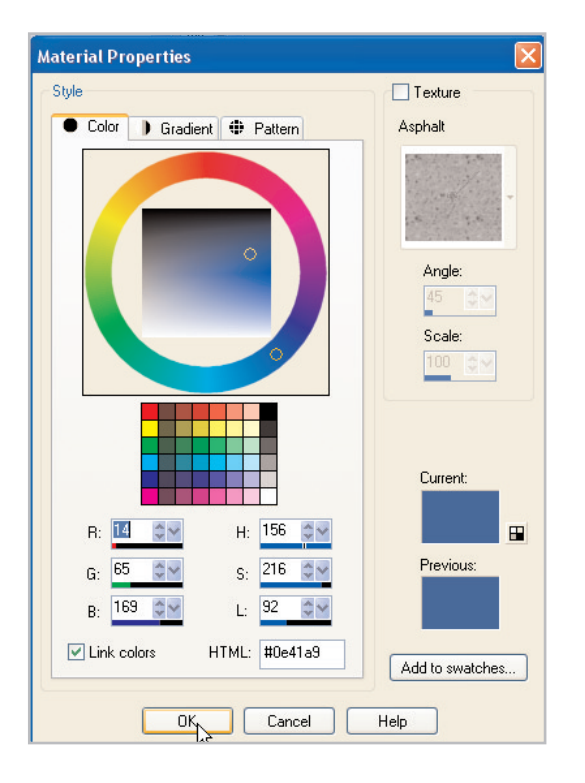

#### Add a Picture Frame

4. Choose **Image > Picture Frame**. Click the arrow next to the sample frame to display all the available frames and mats. Choose the one you like best. For this example we're using **Special occasion 01**. In the Orientation section make sure to choose **Frame Canvas** and **Frame inside of the image**. When you're happy with the frame, click **OK**.

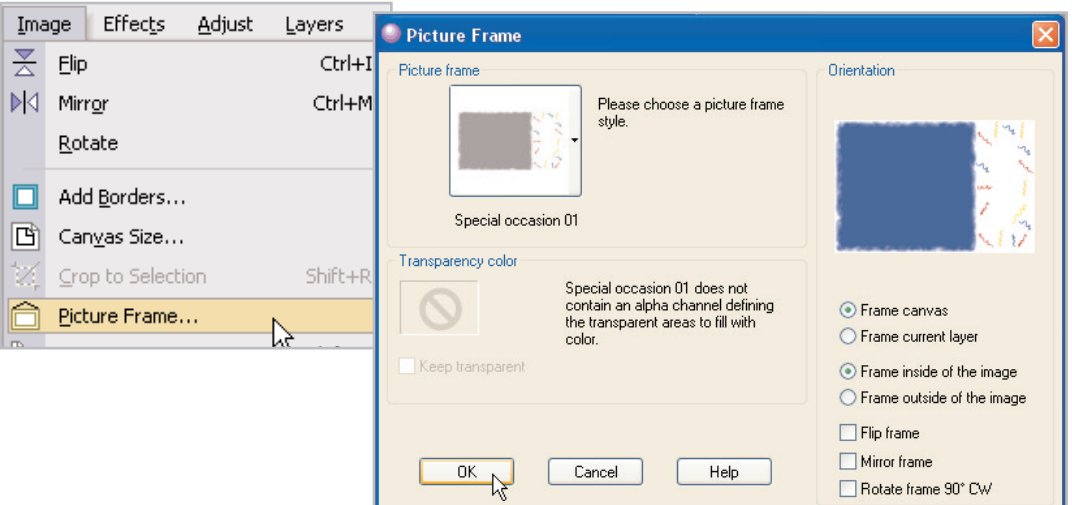

### Add Text

5. Now it's time to add words to your invitation. Select the **Text** Tool. On the Tool Options palette at the top of the screen, you can choose your font and font size. Make sure to choose **Vector** from the **Create As** drop-down, this will let you move the text easily.

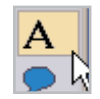

For this example we used a font called Smilage which we downloaded free from the Internet. You can use the font you like best at the size that suits your invitation.

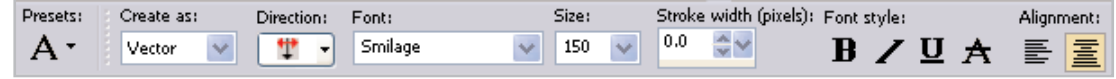

 $6.$  Once you've set your font and font size, you can set the color using the Materials Palette. Click the Background swatch (the lower box) to open the Material Properties dialog, here you can choose the color of your text. You can click any of the color boxes below the circle, click any where on the colored circle, or click on an area of your image, to choose a color for your text. Here we used HTML color: **#ffff00**. Once you've chosen a color, click **OK**.

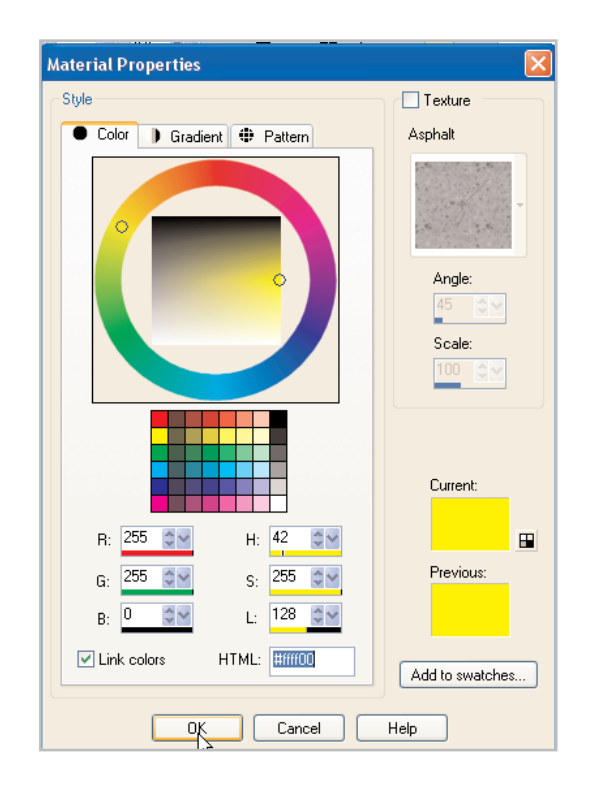

 $\overline{7}$ . Now, click the area of your image not covered by the frame. This opens the Text Entry dialog, where you'll add the headline for your invitation. Here, you can see we added, "You're Invited!" Once you've entered your text click **Apply**.

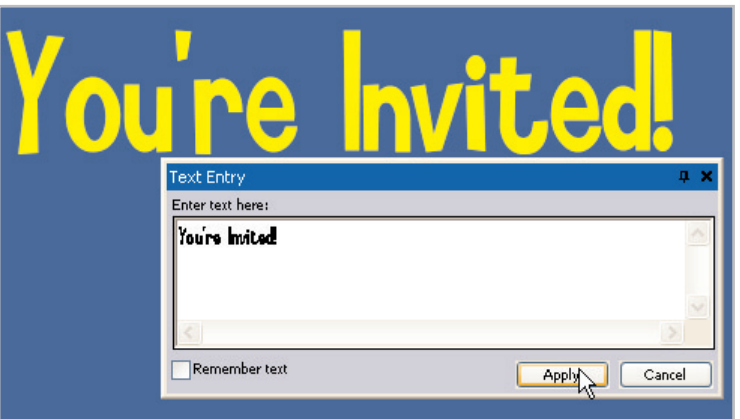

8. After you click apply, you should see a box surrounding your text. If you click the circle in the center of this box and drag, you can position your text where you want it. Release the mouse when you find the position you like best.

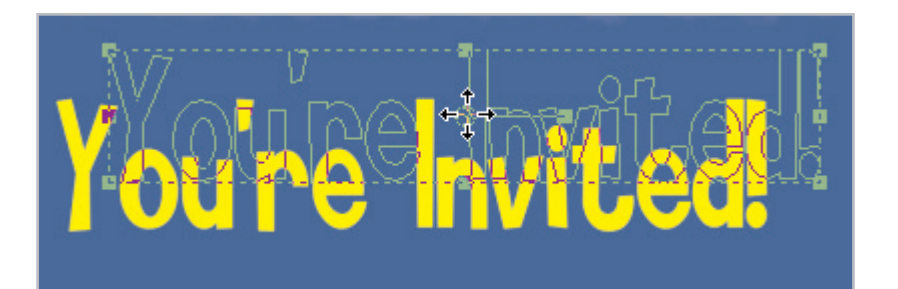

9. Repeat Steps 5-8 to add additional text to your invitation.

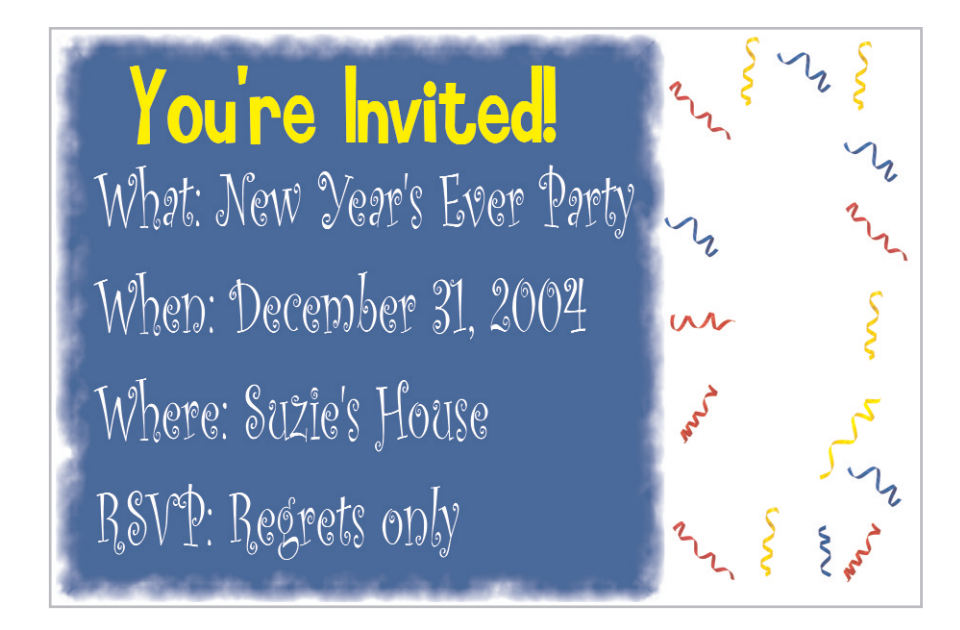

10. Now you just need to save your image (choose **File > Save As**), print it, mail it to your friends, and wait for the fun to begin!

#### Next Steps:

See how fun and easy it was to create your invitation? Now you can whip up these invites for any party you throw and spend your time doing more important things, like worrying what to wear or what to serve. Have fun!

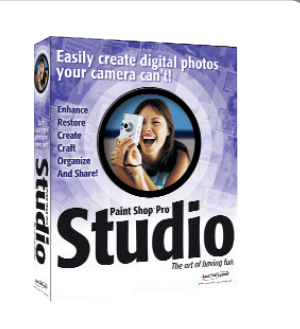